# **User Instructions**

You may want to print these instructions before clicking on the Logon link on our webpage.

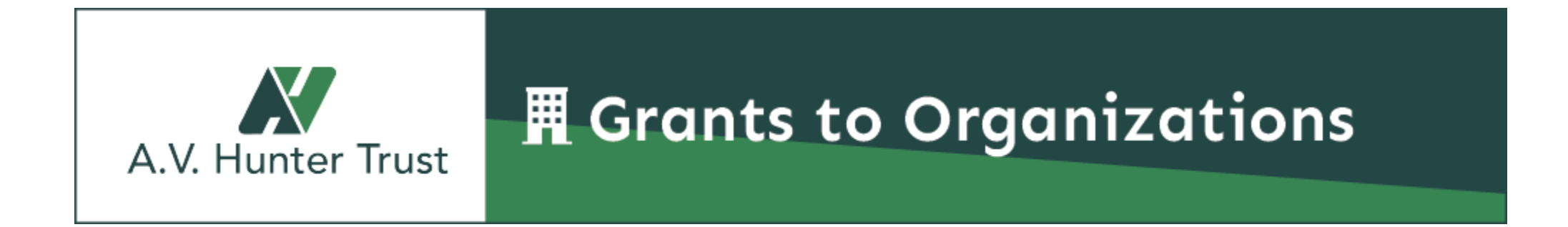

# **Apply Page**

- 1) When you log on to access an Eligibility Review or Grant Application, you will need to click on the "Apply" button at the top of the screen to get to this page.
- 2) Enter the Access Code given to you by the Trust. If you do not have one, please call 303-399-5450.
- 3) Then click "Enter Code".

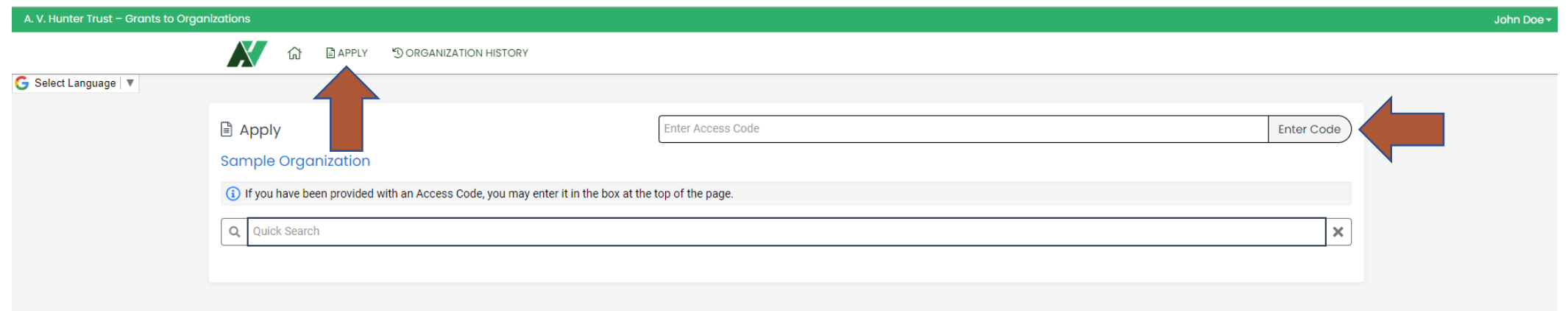

# **Apply Page**

Once you enter your Access Code, the application for you to complete will appear.

- 1) Read the instructions in the text box.
- 2) Click the blue "Apply" button to begin the application.

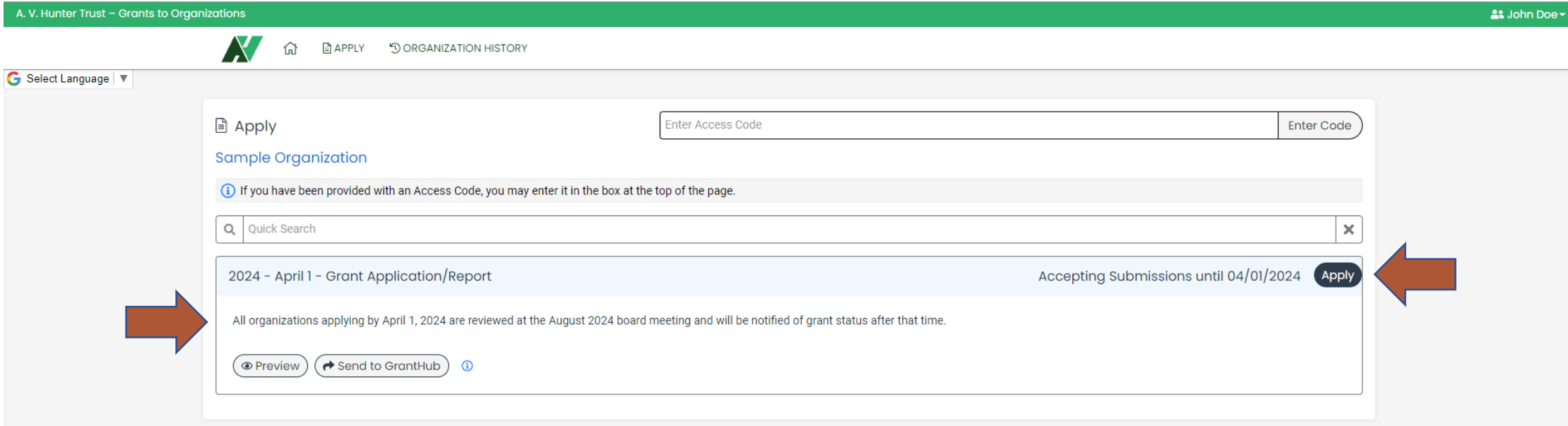

# **Application Page**

You can preview the application by simply scrolling down the page. You can also preview the application by clicking the "Question List" button, which will download a PDF file that shows all application questions and required attachments.

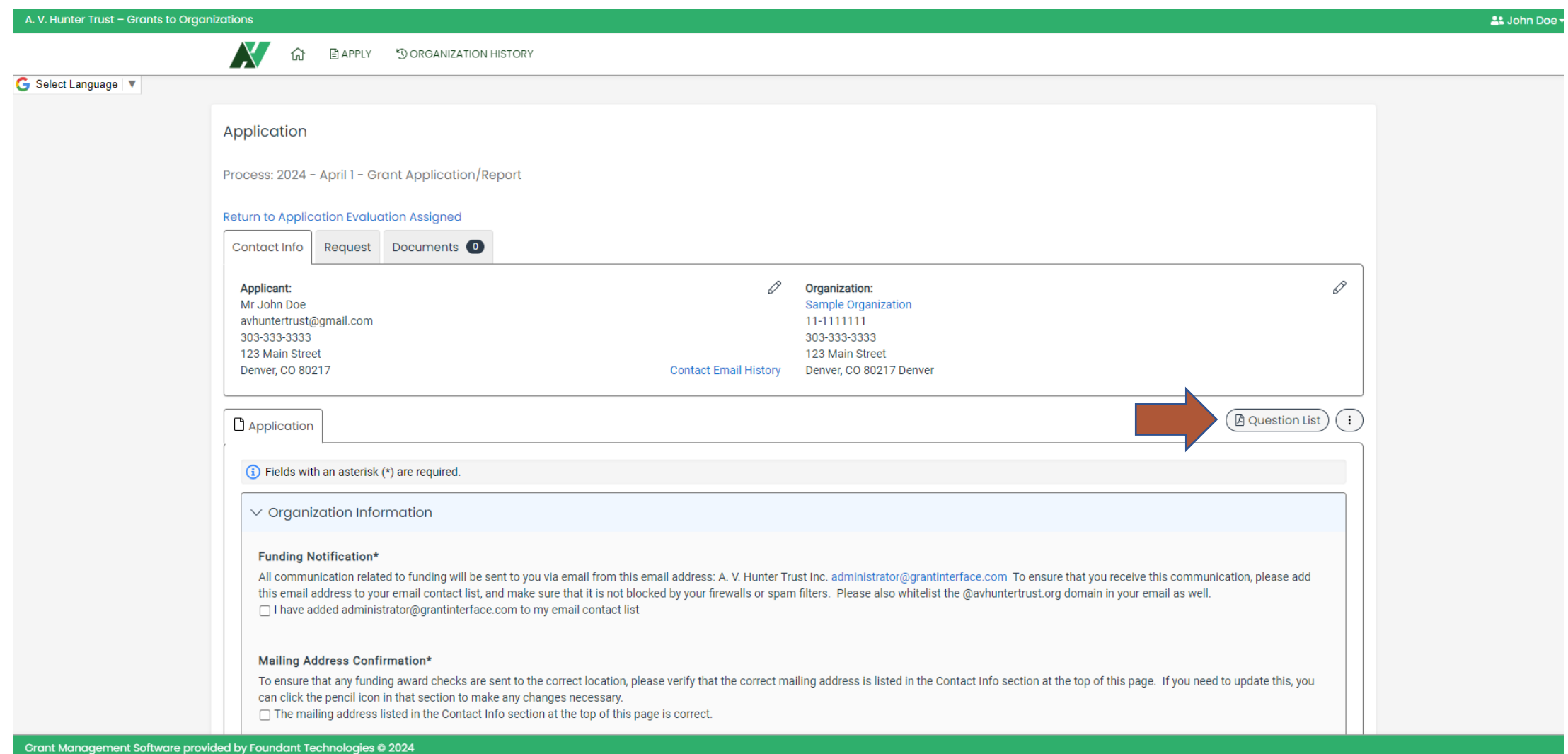

# **Application Page**

You can view the status of previous applications by clicking on the "Request" tab.

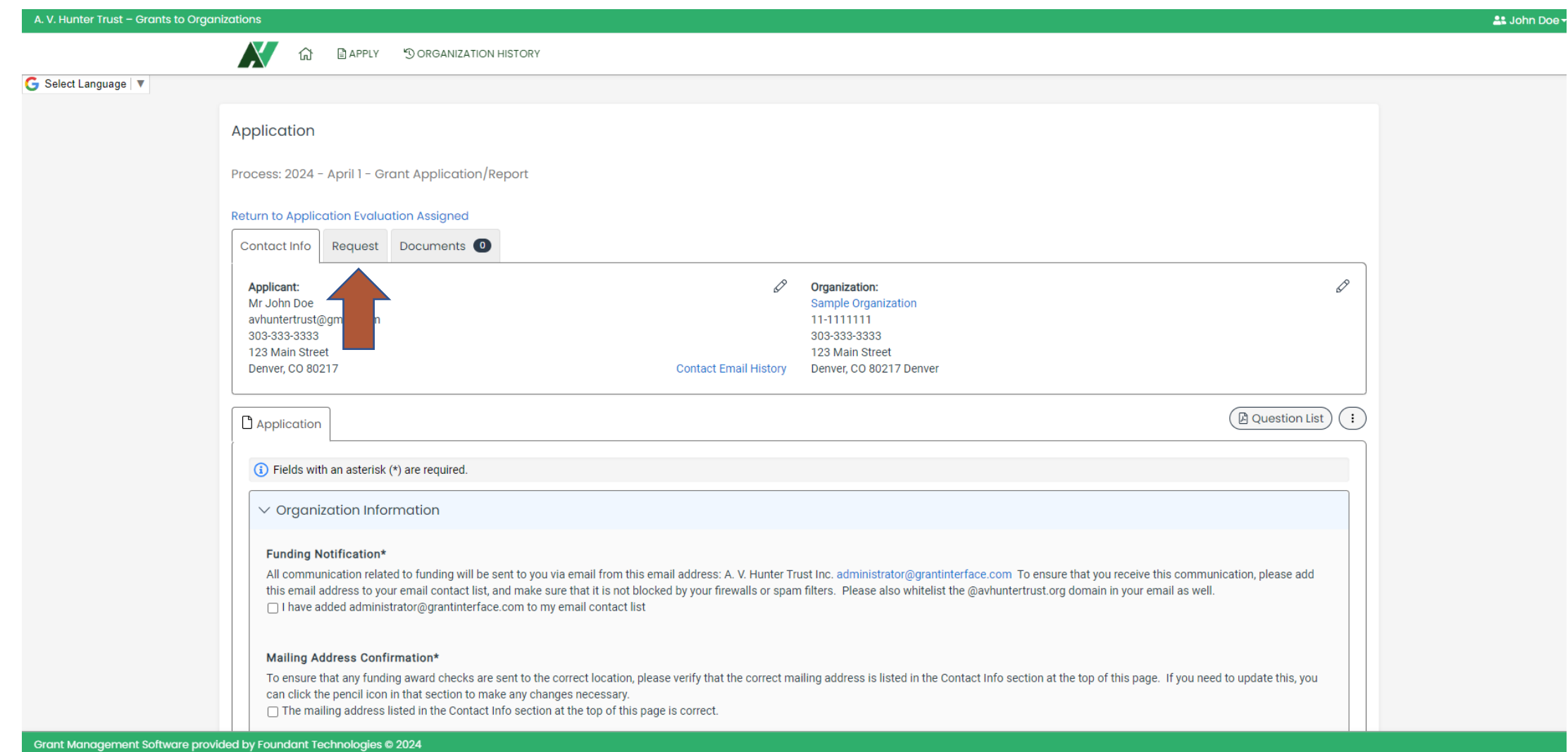

# **Application Page**

1) You can save the application at any time by scrolling to the bottom of the page and clicking "Save Application." The form will also autosave your progress as you type.

2) Click "Submit Application" at the bottom of the page once your application is complete.

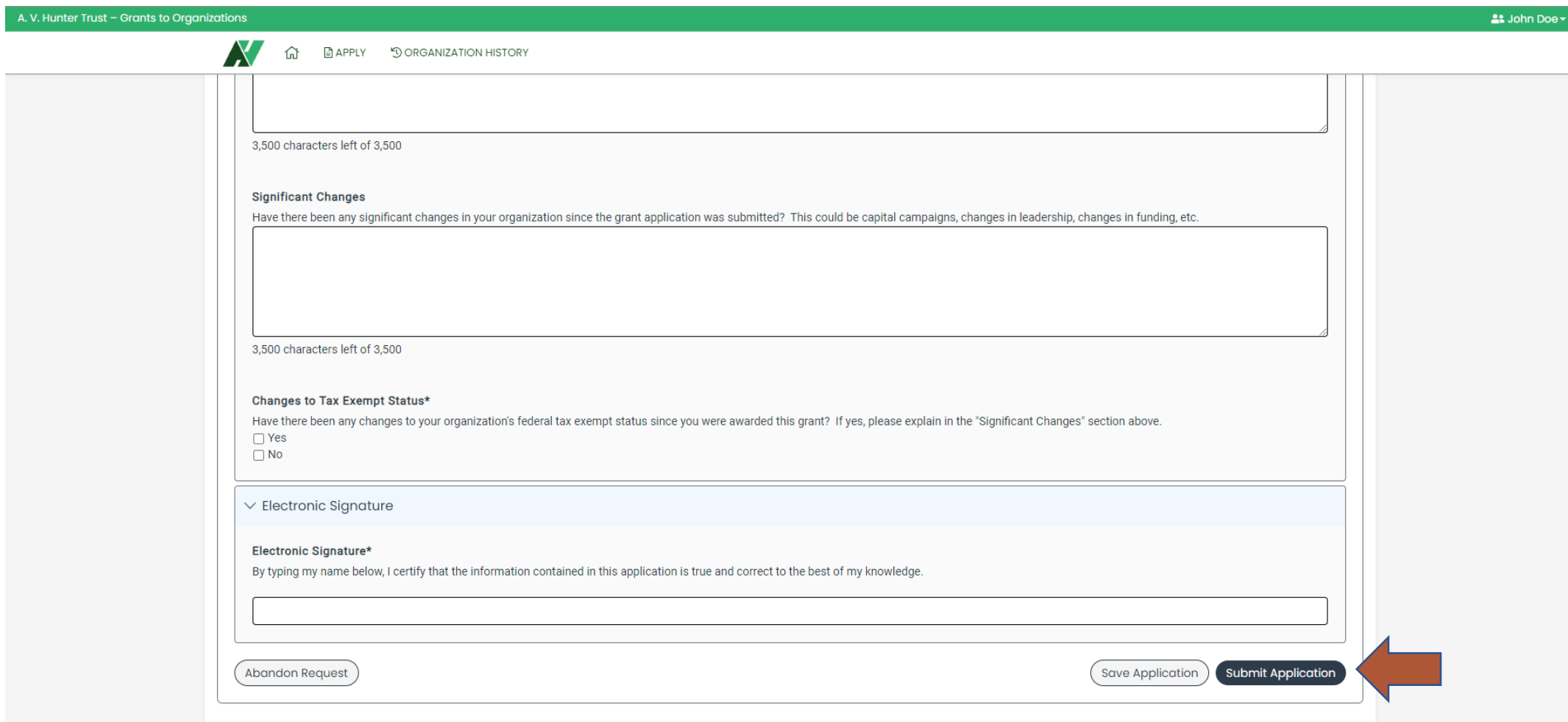

**Dashboard Navigation**

#### **Home Button**

If you click the Home button, it will take you to the "Applicant Dashboard." Here you can find a record of every application that you have submitted through the system as well as any applications that are in process. If you need to come back to a saved application, you can do so here.

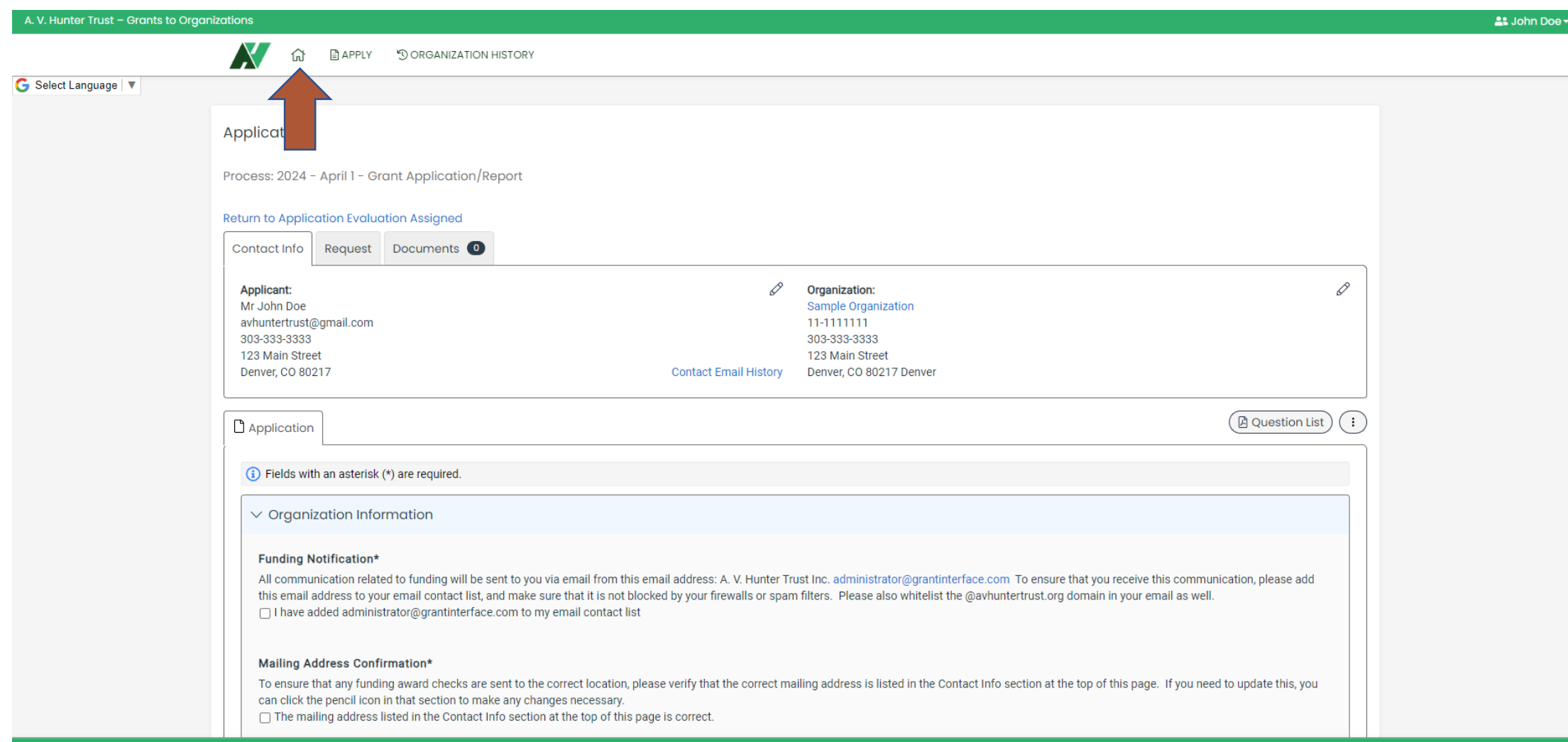

## **Organization History**

The "Organization History" button at the top of the page takes you to the "Organization Summary" page. Here you can view and edit organization information by clicking the "Organization Info" tab.

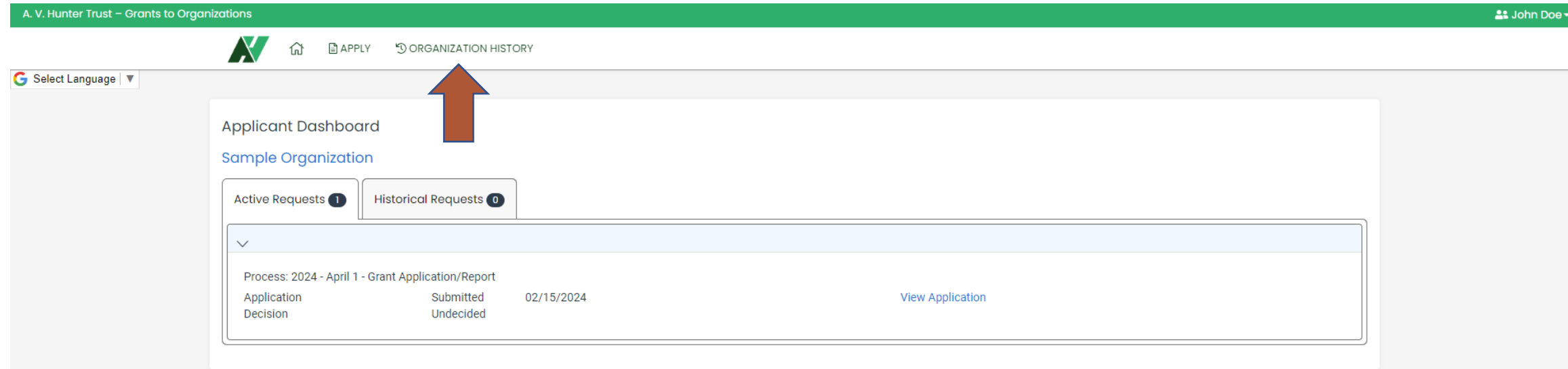

#### **Organization History**

The "Request History" tab shows you previous grants submitted and award history.

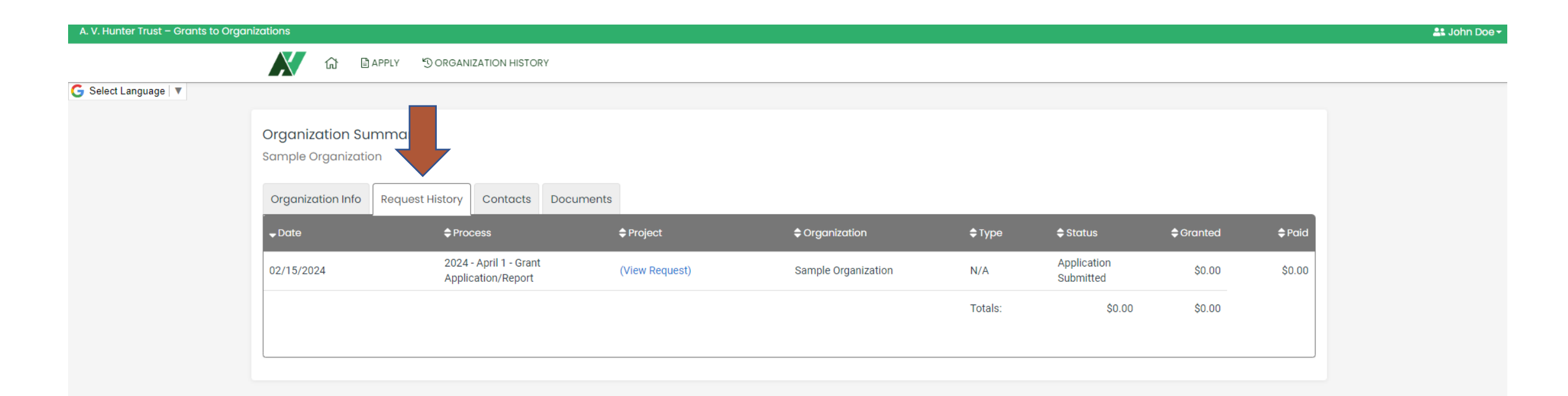

## **Organization History**

The "Contacts" tab shows you all of the recorded contacts for your organization. You can disregard the "Documents" tab as we will not be using this feature.

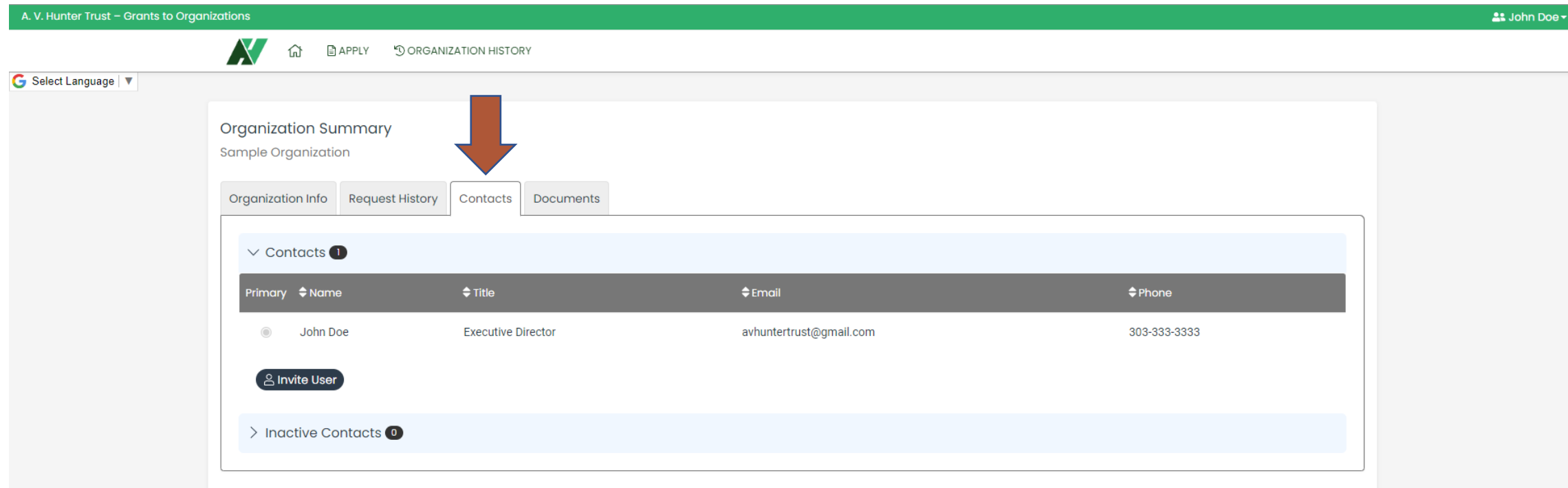

## **Editing Personal or Organizational information**

If you click on your name in the upper right-hand corner of the screen, a dropdown menu will appear which will give you the option to edit your profile, edit the organization profile, or sign out.

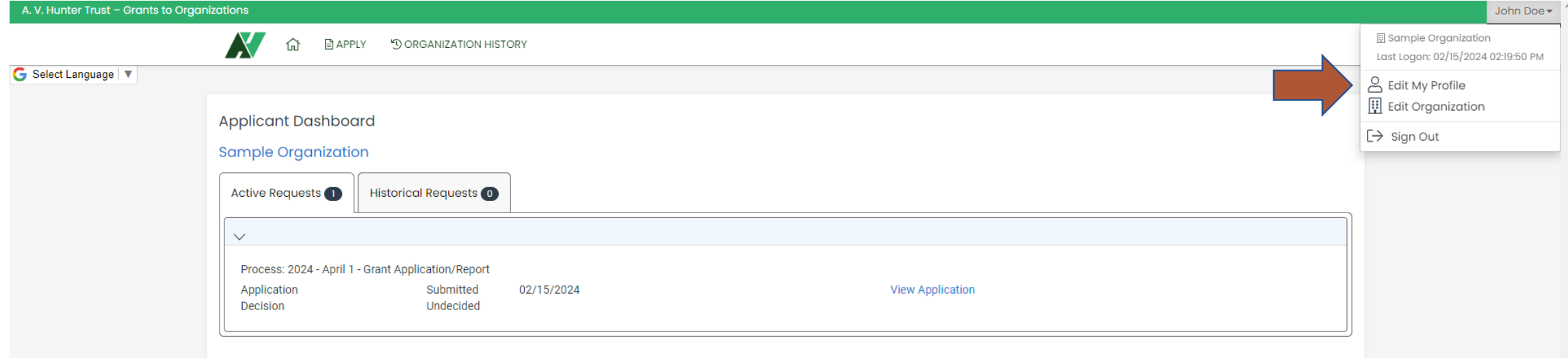